13 juin 2024

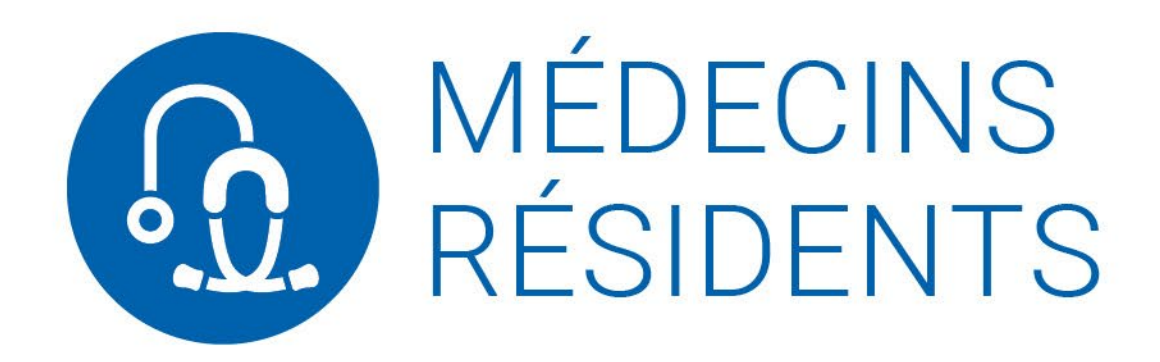

# Guide d'utilisation

Transfert de fichiers à la Régie de l'assurance maladie du Québec

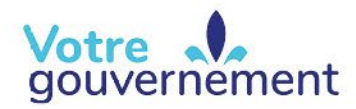

Régie de l'assurance maladie uébec **A** M

# **TABLE DES MATIÈRES**

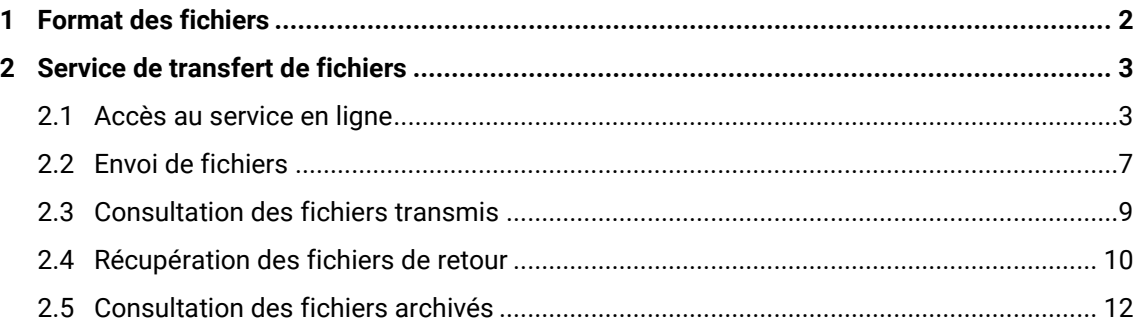

# **INTRODUCTION**

Dans le but d'améliorer les échanges de fichiers de remboursement de la rémunération des médecins résidentes et résidents, nous offrons dorénavant aux établissements la possibilité de nous transférer leurs fichiers à l'aide du service en ligne Service de transfert de fichiers disponible dans notre site Web.

Ce guide s'adresse aux utilisatrices et aux utilisateurs qui ont préalablement rempli le formulaire [Demande d'accès aux services en ligne –](https://www.ramq.gouv.qc.ca/SiteCollectionDocuments/professionnels/formulaires/4193.pdf) Remboursement des résidents.

## <span id="page-3-0"></span>**1 FORMAT DES FICHIERS**

La description du format de fichier à créer est présentée dans le Guide de facturation des [demandes de remboursement par fichier électronique.](https://www.ramq.gouv.qc.ca/fr/professionnels/etablissements-reseau-sante/facturation/residents/Pages/instructions-facturation.aspx) Ce document explique la façon dont vous devez nommer le fichier que vous nous envoyez.

## <span id="page-4-0"></span>**2 SERVICE DE TRANSFERT DE FICHIERS**

Voici la démarche pour les utilisatrices et les utilisateurs des établissements qui envoient les fichiers de remboursement de rémunération des résidentes et des résidents à l'aide du service en ligne Service de transfert de fichiers.

### <span id="page-4-1"></span>**2.1 Accès au service en ligne**

- **1.** Accédez à notre site Web [: www.ramq.gouv.qc.ca/professionnels.](https://www.ramq.gouv.qc.ca/fr/professionnels/Pages/professionnels.aspx)
- **2.** Cliquez sur le bouton **Me connecter** dans la zone des services en ligne.

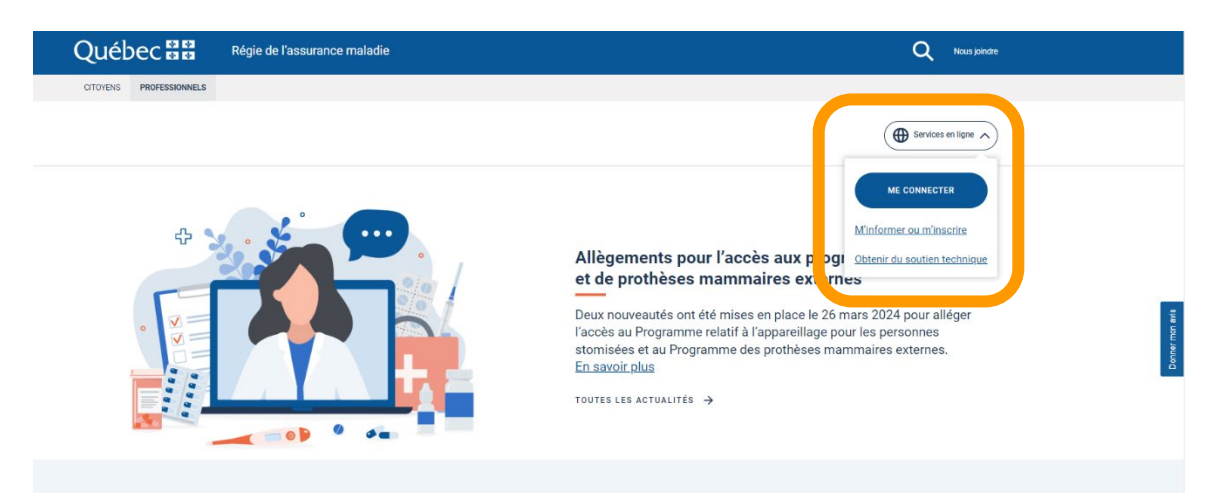

**3.** Inscrivez votre nom d'utilisateur (code d'accès) et votre mot de passe fournis par la Régie de l'assurance maladie du Québec, puis cliquez sur le bouton **Connexion**.

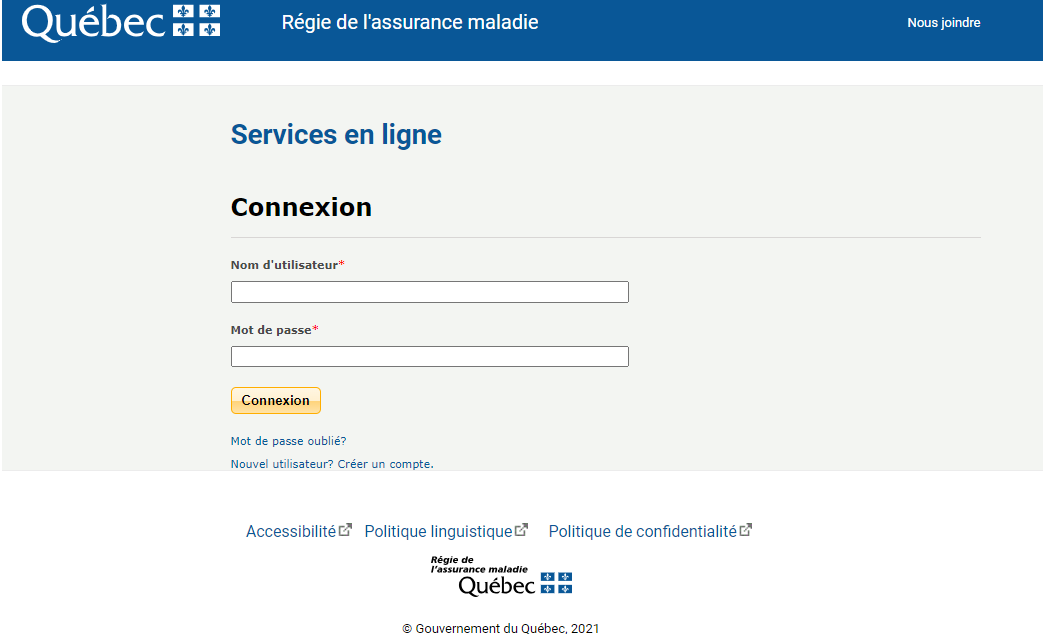

**NOTE :** À la première utilisation, vous devez changer le mot de passe temporaire que nous vous avons attribué.

**4.** Cliquez sur l'icône du Service de transfert de fichiers :

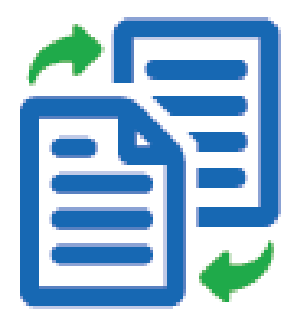

**5.** Sélectionnez l'établissement dans la liste déroulante, puis cliquez sur le bouton **Transférer** pour passer à l'étape suivante.

**NOTE :** Dans le cas où vous transférez des fichiers pour un seul établissement, celui-ci sera inscrit automatiquement.

#### − **Un seul établissement**

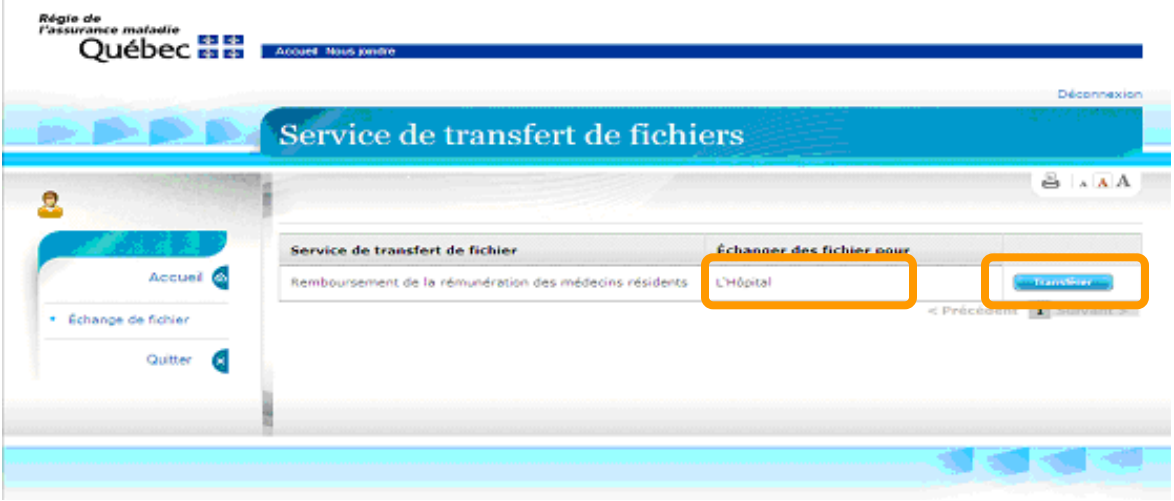

− **Plusieurs établissements**

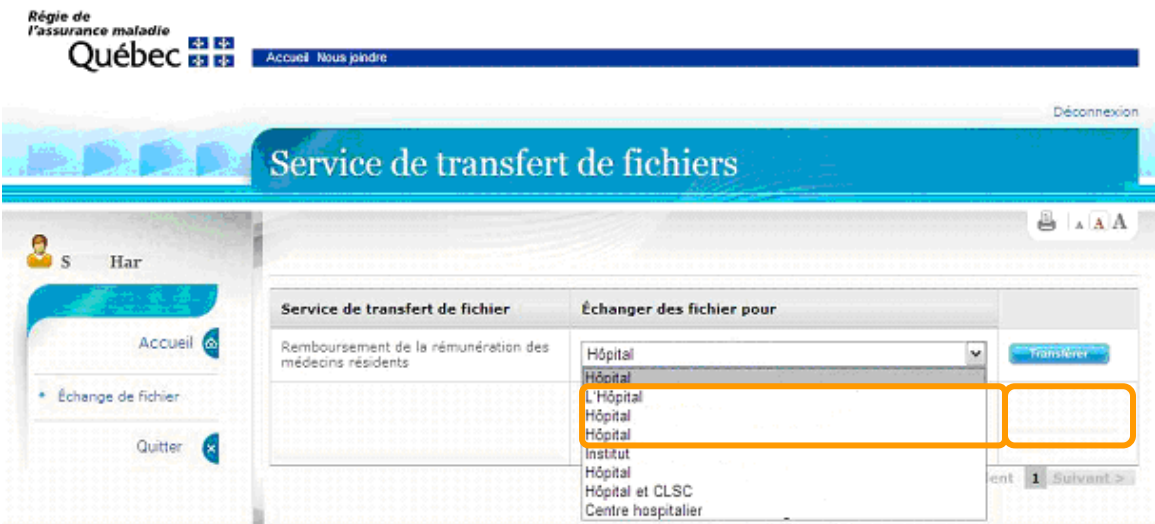

### <span id="page-8-0"></span>**2.2 Envoi de fichiers**

**1.** Deux dossiers pour l'envoi et la réception des fichiers s'affichent automatiquement dans le répertoire principal. Pour effectuer le transfert, sélectionnez le dossier **Envoi**.

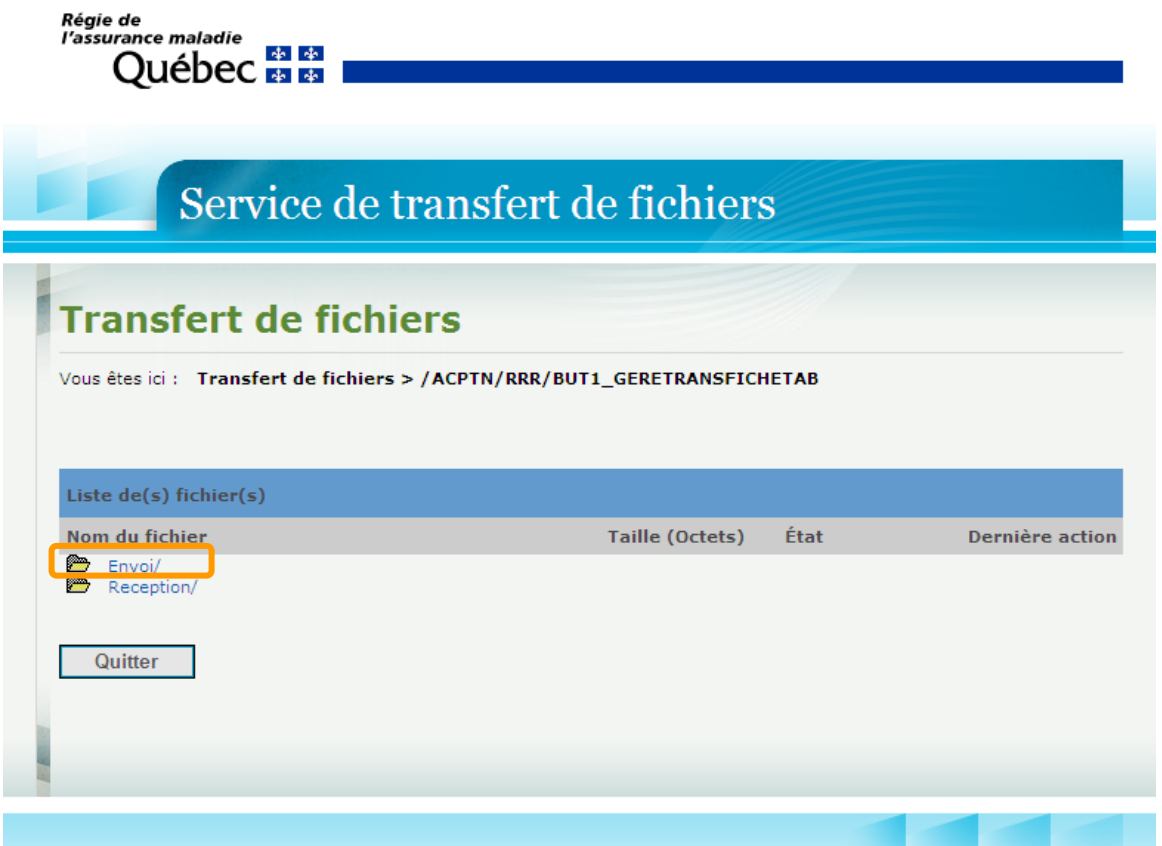

**NOTE :** L'envoi des fichiers se fait selon la fréquence définie dans le calendrier des dates limites de facturation des résidents, disponible dans la page Remboursement de la [rémunération des médecins résidents](https://www.ramq.gouv.qc.ca/fr/professionnels/etablissements-reseau-sante/facturation/residents/Pages/instructions-facturation.aspx) de notre site Web.

**2.** Cliquez sur le bouton **Parcourir** pour sélectionner le fichier à envoyer, puis sur le bouton **Transmettre** pour terminer le transfert.

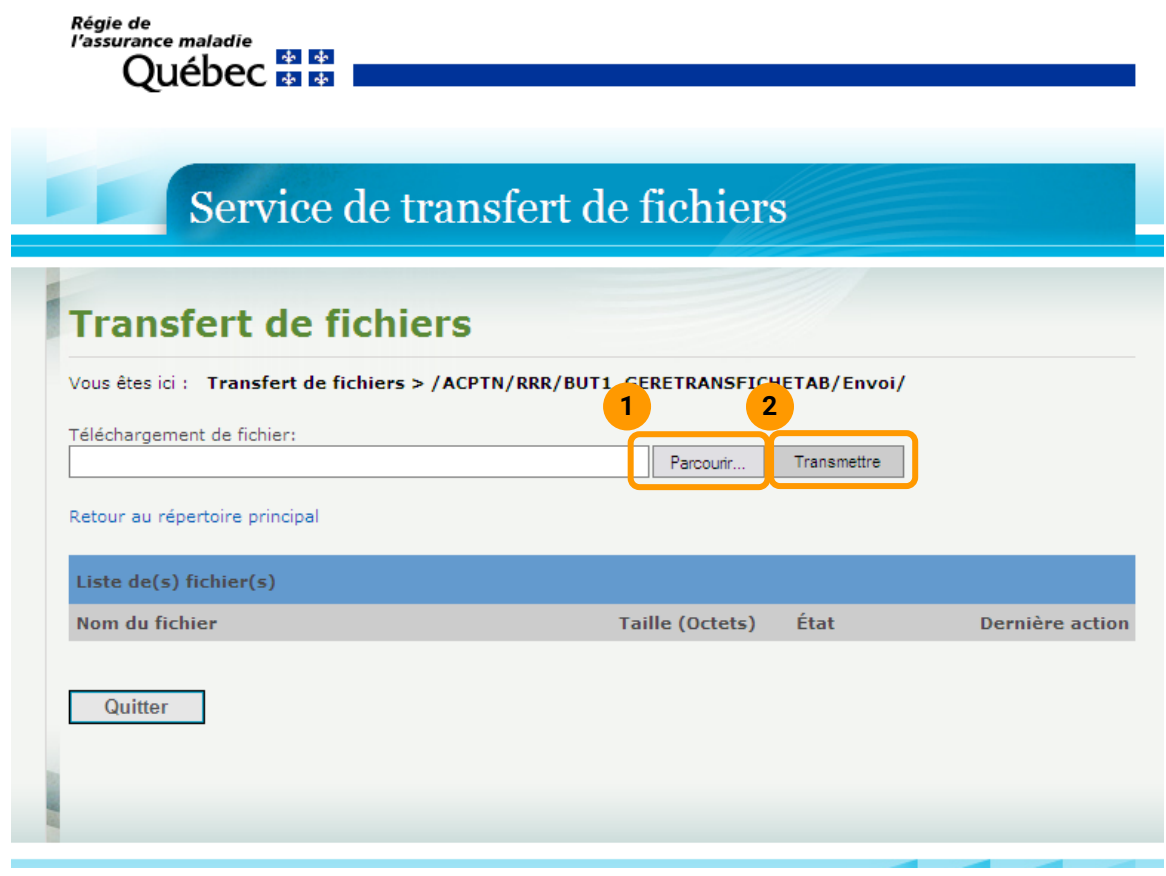

**NOTE :** Une fois le transfert effectué, un message vous informant que le fichier nous a été transmis avec succès apparaîtra.

## <span id="page-10-0"></span>**2.3 Consultation des fichiers transmis**

**1.** Cliquez sur **Envoi** dans le répertoire principal pour visualiser la liste des fichiers envoyés, leur état de transmission et leur date d'envoi. Ces fichiers ne peuvent plus être consultés une fois qu'ils nous ont été transmis.

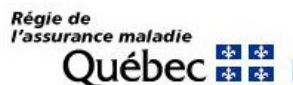

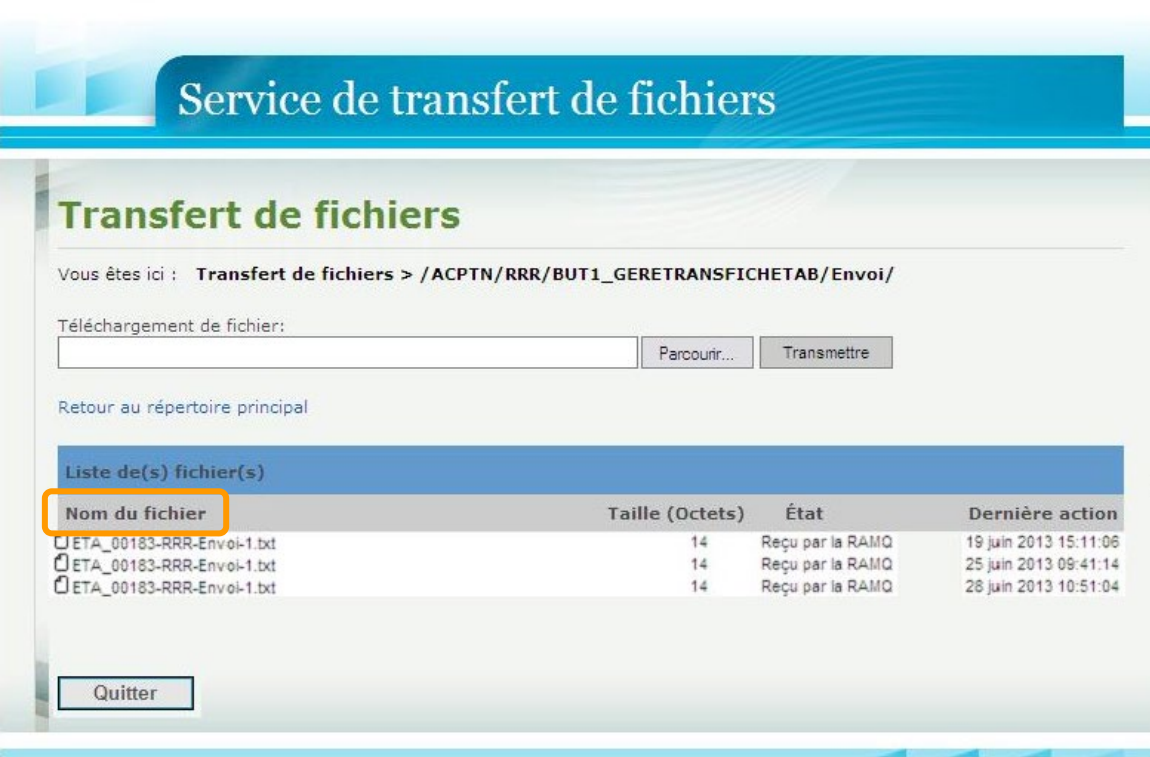

## <span id="page-11-0"></span>**2.4 Récupération des fichiers de retour**

**1.** Cliquez sur **Réception** dans le répertoire principal pour récupérer les fichiers de retour.

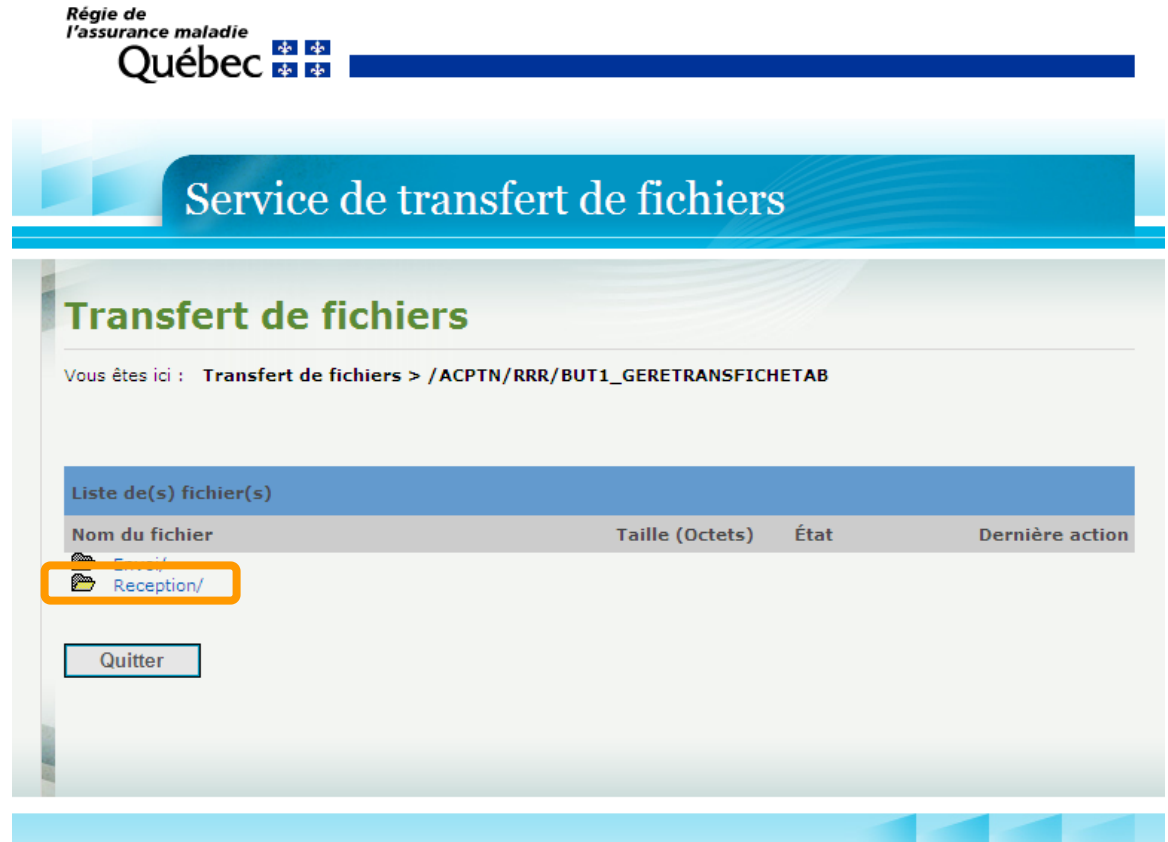

**NOTE :** Les fichiers de retour sont rendus disponibles le mardi suivant la date de traitement des fichiers des résidents. Vous pouvez vous référer au calendrier des dates limites de facturation des résidents, disponible dans la page Remboursement de la rémunération [des médecins résidents](https://www.ramq.gouv.qc.ca/fr/professionnels/etablissements-reseau-sante/facturation/residents/Pages/instructions-facturation.aspx) de notre site Web.

**2.** Cliquez sur le fichier à récupérer.

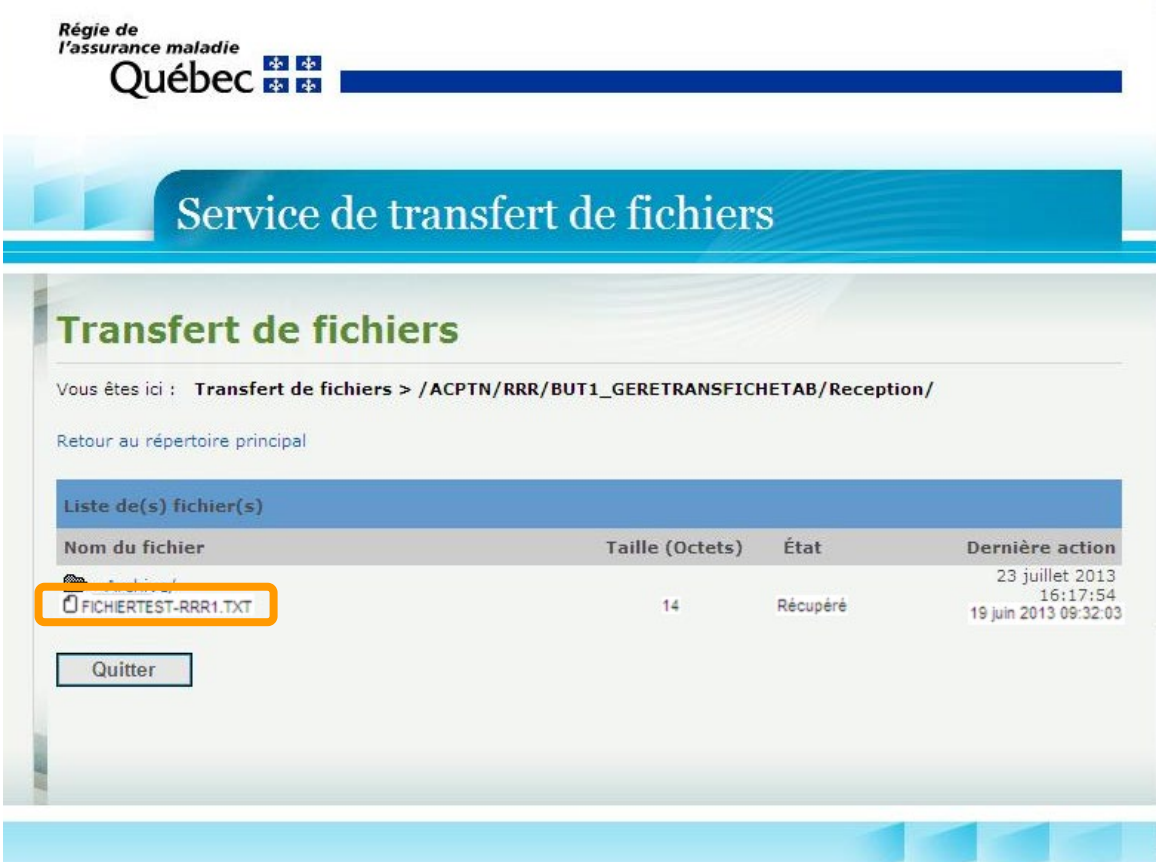

## <span id="page-13-0"></span>**2.5 Consultation des fichiers archivés**

**1.** Dans le répertoire principal, sélectionnez le fichier **Réception** pour consulter le dossier **Archive** des fichiers récupérés précédemment.

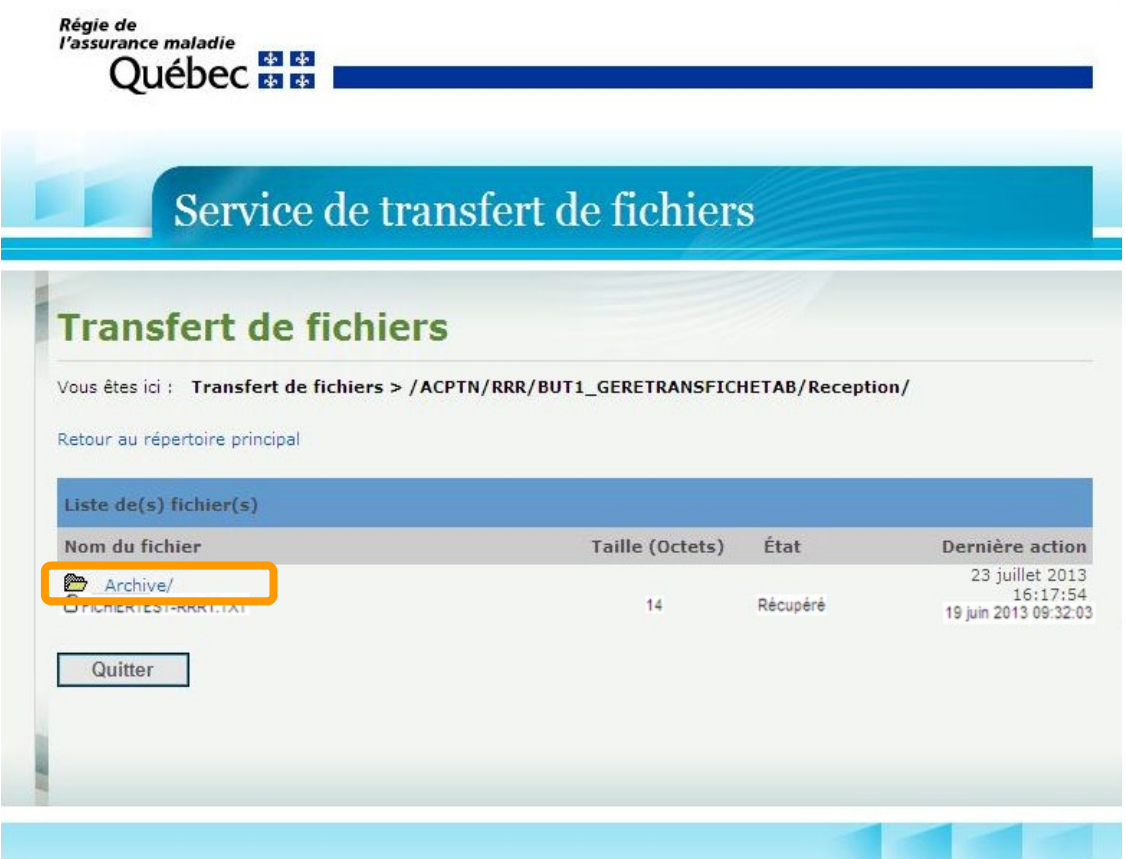